# Xerox<sup>®</sup> Connect App per a DocuSign® amb Inici de sessió únic (SSO)

Guia d'inici ràpid per utilitzar amb Xerox® Connect App per a DocuSign® amb Inici de sessió únic (SSO).

## **D E S C R I P C I Ó**

Xerox Connect App per a DocuSign amb SSO és una aplicació de Xerox Gallery App que permet als clients escanejar des d'un dispositiu Xerox a través de Xerox® Workplace Solutions (Xerox® Workplace Suite i Xerox® Workplace Cloud) com a mecanisme d'Inici de sessió únic i, a continuació, inicia la sessió digitalment a DocuSign. Xerox DocuSign App amb SSO està disponible per als clients que han comprat l'aplicació i es pot descarregar des d'un compte de Xerox App Gallery. També es pot provar l'aplicació durant el període de prova definit.

Xerox DocuSign App amb SSO s'ha d'utilitzar amb impressores multifunció amb tecnologia ® ConnectKey®, i amb dispositius AltaLink® i VersaLink®.

## Requisits dels dispositius

En aquesta guia, la paraula "dispositiu", s'utilitza indistintament com a sinònim d'impressora multifunció i impressora, i són intercanviables.

Tots els dispositius han de complir els requisits següents:

- Xerox Extensible Interface Platform (EIP) ha d'estar activada perquè es pugui instal·lar l'aplicació.
	- o Els dispositius han de ser compatibles amb EIP 3.5 o versions superiors.
- La funció ConnectKey App Installation (Weblet Install Policy) ha d'estar activada per poder instal·lar l'aplicació.
- Assegureu-vos que el dispositiu té connexió a Internet.

#### Nota:

- algunes xarxes necessiten un servidor intermediari per comunicar-se a Internet.
- Si el dispositiu té la Verificació de certificats SSL activada, assegureu-vos que els certificats de seguretat estan carregats al dispositiu.
- De manera predeterminada, els certificats de les solucions Xerox® ja són precarregats a tots els dispositius i-Series, AltaLink® i VersaLink® habilitats amb la versió de 2016 de la tecnologia Xerox® ConnectKey®.

Per obtenir més informació sobre les configuracions anteriors, consulteu l'Assistència tècnica en línia de Xerox ® App Gallery a [http://www.support.xerox.com/support/xerox-app-gallery.](http://www.support.xerox.com/support/xerox-app-gallery)

### **I N S T A L · L A C I Ó D E X E R OX D O C U S I G N A P P A M B S S O**

El següent procediment dóna per suposat que s'ha creat un compte a Xerox App Gallery. Si no teniu accés a un compte de Xerox App Gallery, consulteu la Guia d'inici ràpid de Xerox App Gallery per obtenir instruccions de creació d'un compte.

Nota: Per obtenir instruccions més detallades sobre com afegir un dispositiu o bé afegir o instal·lar aplicacions al compte de Xerox App Gallery, consulteu els enllaços de documentació al final d'aquesta guia.

# **INSTAL·LAR APLICACIONS GALLERY DES DEL PORTAL WEB DE XEROX APP GALLERY ( A P L I C A C I Ó D E P A G A M E N T )**

- 1. Visiteu l'URL de Xerox App Gallery: https://appgallery.services.xerox.com
- 2. Seleccioneu Inici de sessió.
- 3. Introduïu una adreça electrònica i una contrasenya vàlides.
- 4. A la pestanya Dispositius, afegiu una Impressora multifunció o una Impressora, si fos necessari.
- 5. A la pestanya Totes les aplicacions, seleccioneu l'aplicació que voleu.
- 6. Seleccioneu el botó Compra.
- 7. Accepteu l'Acord de llicència d'usuari final  $(FIJIA)$
- 8. Quan us surti l'opció, configureu l'aplicació d'acord amb la guia de l'administrador disponible.
- 9. Seleccioneu els dispositius per als quals voleu comprar l'aplicació i, a continuació, seleccioneu Pagament.
- 10. Ompliu la informació de facturació i seleccioneu Fes la comanda. Seleccioneu Fet.

# **INSTAL·LAR APLICACIONS GALLERY DES DEL PORTAL WEB DE XEROX APP GALLERY ( A P L I C A C I Ó D E P R O V A )**

- 1. Visiteu l'URL de Xerox App Gallery: https://appgallery.services.xerox.com
- 2. Seleccioneu Inici de sessió.
- 3. Introduïu una adreça electrònica i una contrasenya vàlides.
- 4. A la pestanya Dispositius, afegiu una Impressora multifunció o una Impressora, si fos necessari.
- 5. A la pestanya Totes les aplicacions, seleccioneu l'aplicació que voleu.
- 6. Seleccioneu el botó Prova-la.
- 7. Accepteu l'Acord de llicència d'usuari final  $(FUIA)$
- 8. Seleccioneu els dispositius per als quals voleu provar l'aplicació i, a continuació, seleccioneu Instal·la.

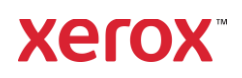

### **GUIA D'INICI RÀPID**

# **DocuSign**

# Xerox® Connect App per a DocuSign® amb Inici de sessió únic (SSO)

# **CONFIGURACIÓ DE LES APLICACIONS GALLERY ADQUIRIDES AMB INICI DE** SESSIÓ ÚNIC: AQUESTA APLICACIÓ VE **INCLOSA AMB XEROX WORKPLACE SUITE**

Important: cal que els administradors de Xerox Workplace Suite segueixin els procediments que s'indiquen tot seguit. Si no teniu permisos d'administrador de Xerox Workplace Suite, poseuvos en contacte amb l'administrador corresponent abans de poder prosseguir amb els passos de configuració següents com a administrador.

- 1. Inicieu la Xerox Workplace Suite
- 2. Feu clic a Configuració.
- 3. Seleccioneu Inici de sessió únic.
- 4. Si l'aplicació que acabeu de comprar apareix a la llista, feu-hi clic i seleccioneu Intercanvia claus.
- 5. Això enviarà una sol·licitud de correu electrònic a Xerox SSO Apps.
- 6. L'administrador de l'aplicació SSO enviarà per correu electrònic a l'administrador de Xerox Workplace Suite la clau necessària.
- 7. L'administrador de la Xerox Workplace Suite introduirà la clau pública de l'aplicació.

SSO quedarà habilitat per a l'aplicació. Els usuaris ja podran optar per utilitzar la funció d'Inici de sessió únic en el seu primer intent d'inici de sessió.

# **C O N F I G U R A C I Ó D E L E S A P L I C A C I O N S GALLERY ADOUIRIDES AMB INICI DE** SESSIÓ ÚNIC: AQUESTA APLICACIÓ NO **E S T À I N C L O S A A X E R O X ® W O R K P L A C E S U I T E**

Important: cal que els administradors de Xerox Workplace Suite segueixin els procediments que s'indiquen tot seguit. Si no teniu permisos d'administrador de Xerox Workplace Suite, poseuvos en contacte amb l'administrador corresponent abans de poder prosseguir amb els passos de configuració següents com a administrador.

- 1. Inicieu la Xerox Workplace Suite
- 2. Feu clic a Configuració.
- 3. Seleccioneu Inici de sessió únic.
- 4. Si l'aplicació que acabeu de comprar no apareix a la llista, feu clic a Acció -> Nou.
- 5. Empleneu la descripció, l'editor, l'adreça de correu electrònic de l'editor, l'ID de l'aplicació i la URL de redireccionament.

Aquesta informació ha de formar part de la descripció a la pantalla Detalls de l'App Gallery. Si no està disponible, poseu-vos en contacte amb el creador de l'aplicació.

- 6. Seleccioneu Envia.
- 7. Feu clic a l'aplicació i seleccioneu Intercanvia claus.
- 8. Això enviarà una sol·licitud de correu electrònic a Xerox SSO Apps.
- 9. L'administrador de l'aplicació SSO enviarà per correu electrònic a l'administrador de Xerox Workplace Suite la clau necessària.
- 10. L'administrador de la Xerox Workplace Suite introduirà la clau pública de l'aplicació.

SSO quedarà habilitat per a l'aplicació. Els usuaris ja podran optar per utilitzar la funció d'Inici de sessió únic en el seu primer intent d'inici de sessió.

# **COM S'UTILITZA DOCUSIGN:**

Heu de tenir un compte de DocuSign per utilitzar l'aplicació. Si no teniu cap compte, visiteu [https://www.docusign.com/p](https://www.docusign.com/)er registrar-vos

- 1. Seleccioneu l'aplicació a MFD
- 2. Inicieu la sessió al vostre compte de
- DocuSign.
- 3. Un cop hàgiu iniciat la sessió, tindreu 4 opcions:
	- a. Imprimeix
	- b. Escaneja
	- c. Escaneja i crea
	- d. Escaneja amb plantilla
- 1. Premeu el botó Imprimeix
- 2. Navega fins a la ubicació des d'on voleu imprimir (safata d'entrada, suprimits, esborranys e enviats)
- 3. Seleccioneu el sobre i a continuació, seleccioneu els elements al sobre que voleu imprimir.
- 4. Definiu les opcions d'impressió.
- 5. Seleccioneu el botó Imprimeix per imprimir les tasques.
- 1. Seleccioneu el botó Escaneja.
- 2. Introduïu un nom per al sobre
- 3. Introduïu el nom del document
- 4. Definiu les opcions d'escaneig.
- 5. Seleccioneu Escaneja
- 6. El sobre s'afegirà a la carpeta "Esborranys" del lloc web de DocuSign.
- 7. Inicieu la sessió al vostre compte de DocuSign des d'un navegador web de l'ordinador o des de l'aplicació mòbil DocuSign, trieu el sobre, introduïu els destinataris i, si escau, afegiu els camps de sianatura.
- 8. Seleccioneu Envia
- 1. Seleccioneu Envia i crea
- 2. Identifiqueu fins a 5 destinataris i definiu l'acció que han de fer
- 3. Introduïu el missatge de correu electrònic
- 4. Definiu les opcions d'escaneig.
- 5. Seleccioneu Escaneja
- 6. En el mode de previsualització, poseu camps de signatura al document (opcional)
- 7. Envieu el sobre completat als destinataris definits
- 8. La tasca es mostrarà a la Enviats del vostre compte de DocuSign
- 9. Un cop signades, es mouran a la safata d'entrada.
- 1. Seleccioneu Escaneja amb plantilla si has creat una plantilla al lloc de DocuSign
- 2. Seleccioneu la plantilla que voleu utilitzar
- 3. Introduïu el nom del document
- 4. Definiu les opcions d'escaneig.
- 5. Seleccioneu Escaneja
- 6. Trieu si vols desar el document a DocuSign o enviar-lo directament als destinataris

NOTA: DocuSign té un límite de 25 MB de càrrega per tasca d'escaneig.

# Assistència tècnica

### Base de coneixement de Xerox App **Galler[y](http://www.support.xerox.com/support/xerox-app-gallery/support)**

[https://www.support.xerox.com/support/xerox-app](http://www.support.xerox.com/support/xerox-app-gallery/support)[gallery/support/enus.html/](http://www.support.xerox.com/support/xerox-app-gallery/support)enus.ht[ml](http://www.support.xerox.com/support/xerox-app-gallery/support)

Documentació de Xerox App Gallery [http://www.support.xerox.com/support/xerox](http://www.support.xerox.com/support/xerox-app-gallery/documentation/)[appgallery/documentation/e](http://www.support.xerox.com/support/xerox-app-gallery/documentation/)nus.html

## Assistència de DocuSign

[https://support.docusign.com/guides/ndse-user](https://support.docusign.com/guides/ndse-user-guide-working-with-templates?source=demo)[guide-working-with-templates?source=demo](https://support.docusign.com/guides/ndse-user-guide-working-with-templates?source=demo)

#### Fòrum d'assistència als clients

Podeu accedir al fòrum d'assistència als clients des d[e http://forum.support.xerox.com/](http://forum.support.xerox.com/)

# Impressores multifunció i impressores compatibles

Podeu consultar una llista de les impressores multifunció disponibles a la ubicació següent: <https://www.xerox.com/en-us/connectkey/apps>

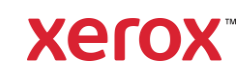